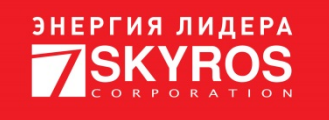

# МИГРАТОР СОБЫТИЙ СКУД

Версия 1.0

Листов 9

09.11.2023

# **СОДЕРЖАНИЕ**

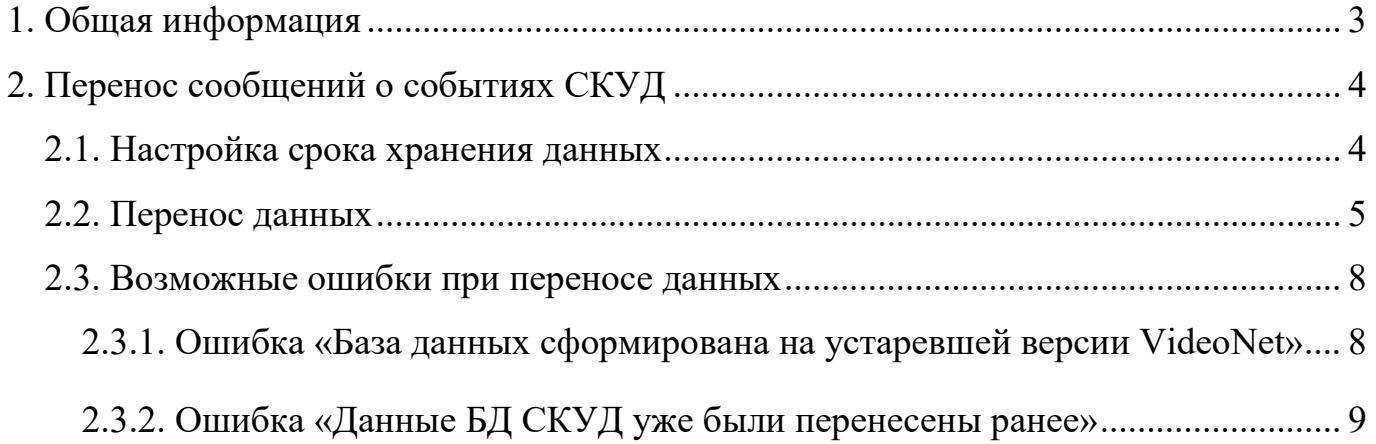

### **1. ОБЩАЯ ИНФОРМАЦИЯ**

<span id="page-2-0"></span>В версии системы **VideoNet 9.1 SP8** изменился способ хранения сообщений о событиях СКУД. Чтобы иметь возможность просматривать в журнале «СКУД» в среде «Наблюдение» сообщения, созданные в версии VideoNet 9.1 SP7 (и более ранних версиях), необходимо осуществить перенос данных с помощью мигратора событий СКУД (далее – Мигратор).

После обновления системы VideoNet до версии 9.1 SP8, в рамках работ по переносу данных о событиях СКУД, необходимо выполнить следующие действия:

1) Настроить срок хранения сообщений в базе данных журнала СКУД (см. раздел [2.1](#page-3-1));

2) Перенести данные о событиях СКУД с помощью Мигратора (см. раздел [2.2](#page-4-0));

3) Обработать возможные ошибки, в случае их возникновения (см. раздел [2.3](#page-7-0)).

## **2. ПЕРЕНОС СООБЩЕНИЙ О СОБЫТИЯХ СКУД**

#### <span id="page-3-1"></span><span id="page-3-0"></span>**2.1. Настройка срока хранения данных**

Для настройки срока хранения данных необходимо:

1) Запустить VideoNet и открыть среду «Конфигурирование».

2) Открыть страницу «Журналы» в группе страниц «Базы данных».

3) Выбрать «Журнал СКУД», относящийся к компьютеру, на котором хранятся сообщения о событиях СКУД, которые необходимо перенести в новую базу данных.

4) Нажать кнопку «Изменить» рядом с параметром «Хранить события в журнале не более, дней» в закладке «Общие» (см. [Рисунок](#page-3-2) 1).

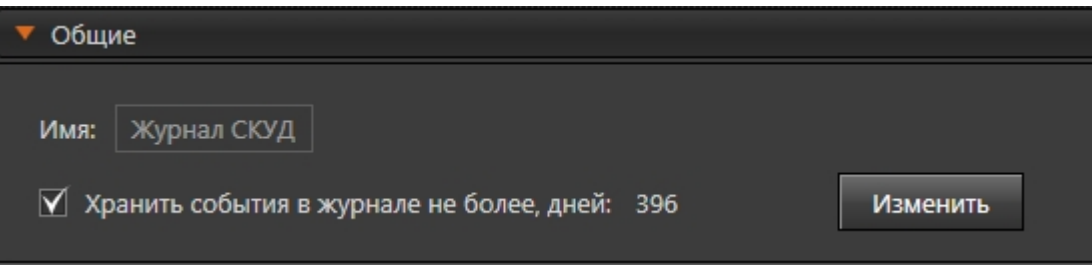

#### Рисунок 1

<span id="page-3-2"></span>5) В открывшемся диалоговом окне указать необходимый срок хранения данных и нажать кнопку «Да» (см. [Рисунок](#page-3-3) 2).

<span id="page-3-3"></span>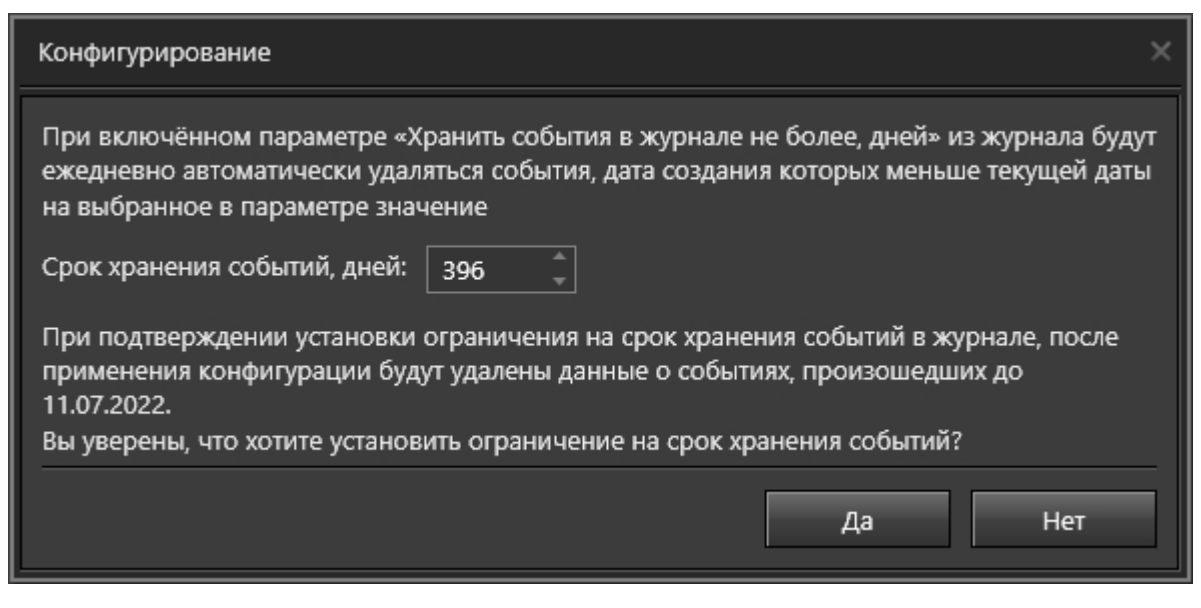

Рисунок 2

6) Нажать кнопку «Применить» на панели управления средой «Конфигурирование».

7) Выключить VideoNet и остановить службу VNService с помощью диспетчера задач Windows.

При выборе срока хранения событий, важно учитывать какой объём дискового пространства необходим для их хранения. База данных журнала СКУД размещена на диске, на котором установлена система VideoNet. При этом ограничение по объёму базы данных журнала СКУД отсутствует. Системой VideoNet может контролироваться только срок хранения событий в ней. Для планирования объёма, который будет занимать база данных журнала СКУД на диске, и свободного объёма дискового пространства, используйте следующие средние значения:

Объём данных, занимаемый одним событием: 500 байт;

 Количество событий в день (при интенсивности в 1000 проходов в день): 2000 событий;

 Количество событий за 396 дней (при интенсивности в 1000 проходов в день): 792000 событий;

<span id="page-4-0"></span> Объём данных, занимаемый событиями за 396 дней (при интенсивности в 1000 проходов в день): 396 Мб.

#### **2.2. Перенос данных**

Для переноса данных с помощью Мигратора необходимо:

1) Перед началом работы с Мигратором убедится в том, что:

Система VideoNet обновлена до версии 9.1 SP8;

 На странице «Журналы» в настройках журнала СКУД установлено необходимое Вам значение параметра «Хранить события в журнале не более, дней»;

Система VideoNet выключена;

Служба VNService в диспетчере задач Windows остановлена.

2) Извлечь папку с файлами Мигратора из скачанного архива в любую удобную папку на компьютере, на котором установлена система VideoNet и хранятся сообщения о событиях СКУД.

3) Открыть папку с файлами Мигратора и запустить файл «ACSEventsMSSQLToSQLiteMigratorGUI.exe». Откроется окно Мигратора (см. [Рисунок](#page-5-0) 3).

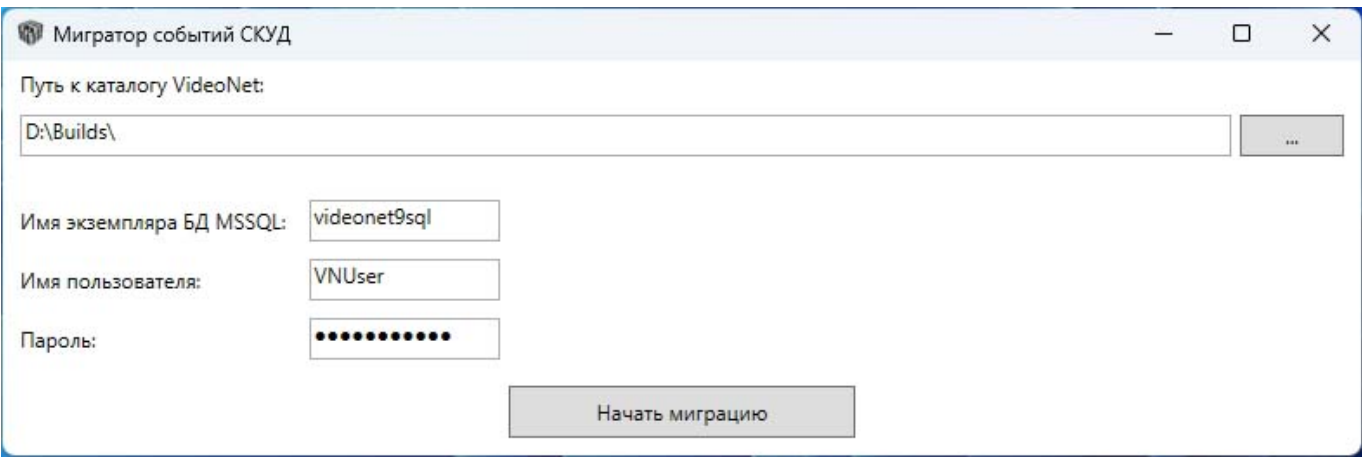

#### Рисунок 3

<span id="page-5-0"></span>4) Убедится, что Мигратор корректно автоматически определил следующие параметры:

- Путь к каталогу VideoNet;
- Имя экземпляра БД MSSQL;
- Имя пользователя БД MSSQL;
- Пароль БД MSSQL.

При необходимости, ввести корректные данные.

5) Нажать кнопку «Начать миграцию». Начнётся процесс переноса сообщений о событиях СКУД и в нижней части окна Мигратора появится строка состояния, отображающая прогресс переноса (см. [Рисунок](#page-6-0) 4). Время, требующееся для переноса сообщений, зависит от их количества.

*Например, для переноса 10 миллионов сообщений потребуется около 20 минут.*

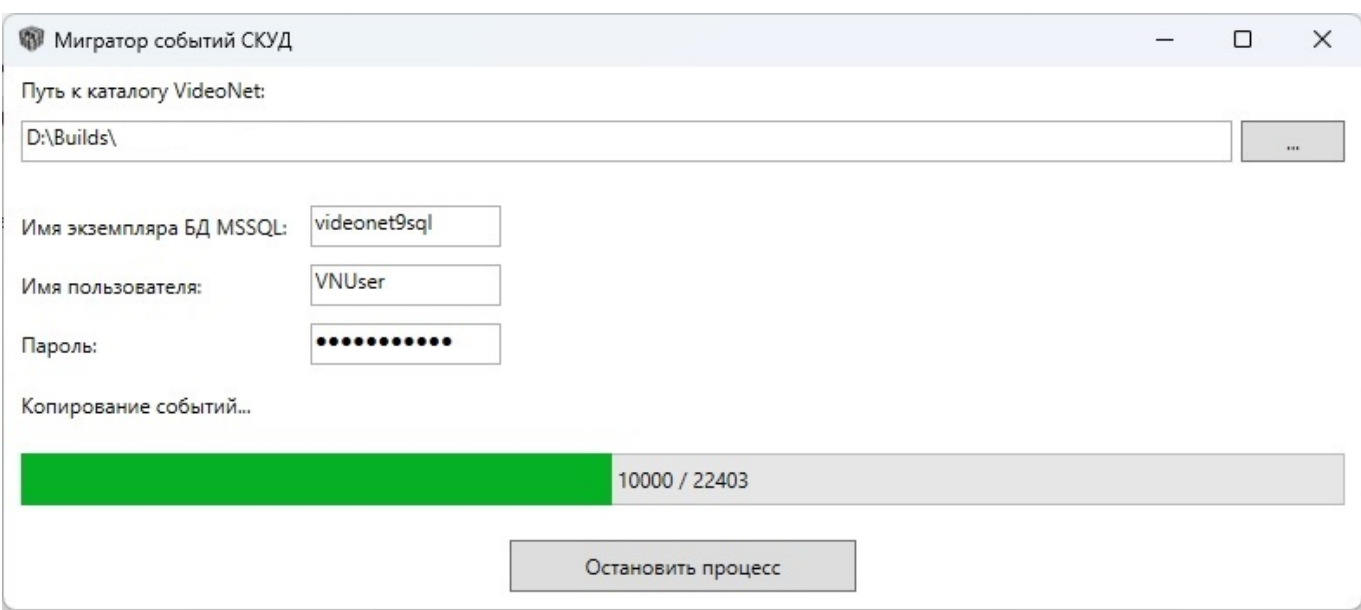

#### Рисунок 4

<span id="page-6-0"></span>По завершении переноса сообщений о событиях СКУД откроется окно с оповещением (см. [Рисунок](#page-6-1) 5), а в нижней части окна Мигратора появится текст «Миграция данных успешно завершена» (см. [Рисунок](#page-6-2) 6).

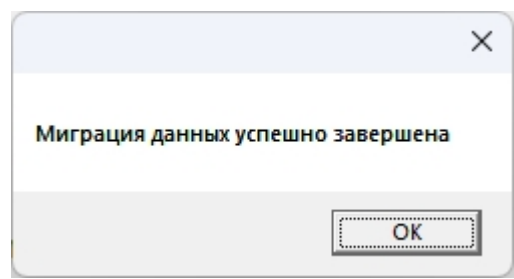

#### Рисунок 5

<span id="page-6-1"></span>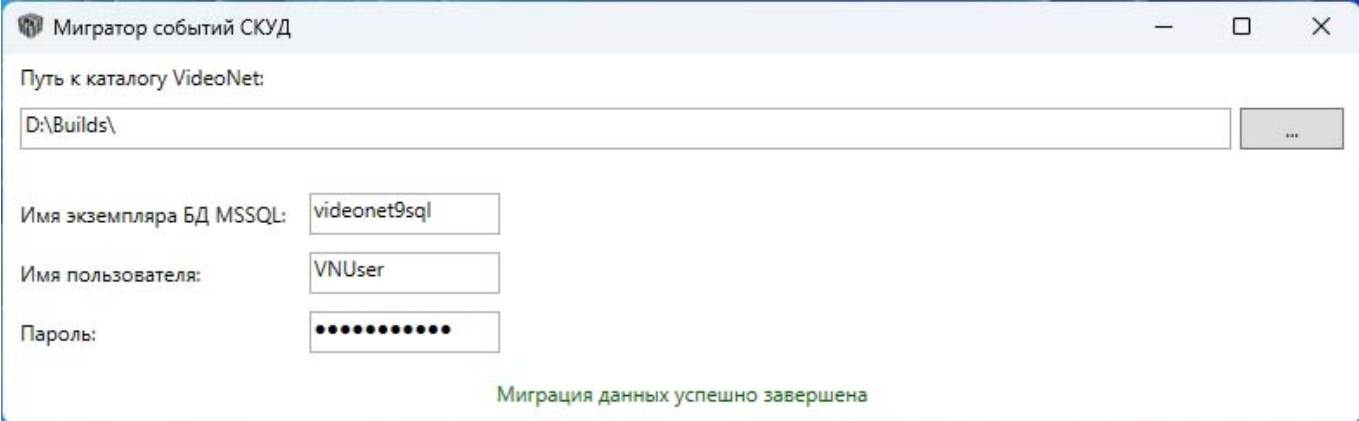

Рисунок 6

- <span id="page-6-2"></span>6) Закрыть окно Мигратора.
- 7) Запустить службу VNService с помощью диспетчера задач Windows.

8) Запустить VideoNet.

9) Запустить среду «Наблюдение» и выбрать окно журналов событий.

10) Выбрать журнал «СКУД» и убедится, что в нём отображаются перенесённые сообщения о событиях СКУД (см. [Рисунок](#page-7-2) 7).

| 2x2<br>5x5<br>Монитор 2<br>3x3<br>$8 + 2$<br>POS<br>4x4<br>Поиск<br>Журна<br>План                                                                     | Прохо<br>ABTO<br>Детекц<br>Проезды |                                      | 10·47<br>19.07.2023 |
|----------------------------------------------------------------------------------------------------|------------------------------------|--------------------------------------|---------------------|
| с 09.07.2023 00:00:00 по 20.07.2023 00:00:00 П Фильтр + Все события<br>TECHWRITER (Локальный)<br>$\mathbb{R}$ $\mathbb{C}^A$ Автообновление<br>€ скуд | <b><i><u>Nouck</u></i></b>         | $\blacksquare$<br>$O$ <i>Motarts</i> |                     |
| <b>E Текст сообщения</b>                                                                                                    | Дата и время                       | • Сообщение по                       | 黒                   |
| Доступ запрещён на вход по ключу № 1. Нет прав для доступа. Точка доступа "Точка доступа 1"                                                           | 13.07.2023 17:38:16                | Точка доступа 1                      | $\mathbf{0}$        |
| Доступ разрешён на вход по ключу № 1. Точка доступа "Точка доступа 1"                                                                                 | 13.07.2023 17:37:31                | Точка доступа 1                      | 0                   |
| Доступ запрещён на вход по ключу № 1. Нет прав для доступа. Точка доступа "Точка доступа 1"                                                           | 13.07.2023 17:37:22                | Точка доступа 1                      | 0                   |
| Проход на вход по ключу № 1 не был совершен. Точка доступа "Точка доступа 1"                                                                          | 13.07.2023 17:37:06                | Точка доступа 1                      | 0                   |
| Вход по ключу № 1. Точка доступа "Точка доступа 1"                                                                                                    | 13.07.2023 17:36:39                | Точка доступа 1                      | 0                   |
| Доступ разрешён на вход по ключу № 1. Точка доступа "Точка доступа 1"                                                                                 | 13.07.2023 17:36:36                | Точка доступа 1                      | $\mathbb{O}$        |
| Доступ запрещён на вход по ключу № 1. Нет прав для доступа. Точка доступа "Точка доступа 1"                                                           | 13.07.2023 17:36:30                | Точка доступа 1                      | $\mathbf{r}$        |
|                                                                                                    | Показаны все сообщения: - 7 +      |                                      |                     |
|                                                                                                    |                                    |                                      |                     |
| Нет сообщений                                                                                                    |                                    |                                      |                     |

Рисунок 7

### <span id="page-7-2"></span><span id="page-7-0"></span>**2.3. Возможные ошибки при переносе данных**

# <span id="page-7-1"></span>**2.3.1. Ошибка «База данных сформирована на устаревшей версии VideoNet»**

В процессе переноса данных может возникнуть ошибка с текстом «База данных сформирована на устаревшей версии VideoNet. Необходимо обновить программу как минимум до версии SP7 9.1.5.27043».

Для решения возникшей проблемы необходимо:

1) Проверить, что система VideoNet обновлена до версии 9.1 SP8. При необходимости – обновить систему.

2) Запустить VideoNet.

3) Настроить срок хранения данных в базе данных журнала СКУД (см. раздел [2.1](#page-3-1));

4) Выключить VideoNet.

5) После выключения VideoNet повторить процедуру переноса (см. раздел [2.2](#page-4-0)).

### **2.3.2. Ошибка «Данные БД СКУД уже были перенесены ранее»**

<span id="page-8-0"></span>В процессе переноса данных может возникнуть ошибка с текстом «Данные БД СКУД уже были перенесены ранее». Данная ошибка возникает в том случае, если миграция уже была выполнена. Повторить процедуру возможно только при очистке базы данных, в которую переносятся сообщения, в связи с чем, необходимо проводить процедуру повторно до появления новых событий СКУД, иначе они будут утеряны.

Для повторения процедуры переноса данных необходимо:

1) Выключить VideoNet и Мигратор.

2) Удалить все файлы из папки «<Папка с установленным VideoNet>\Databases\ACSEvents>».

3) Повторить действия, описанные в разделе [2.2.](#page-4-0)